cisco

# Cisco Crosswork Hierarchical Controller (formerly Sedona NetFusion)

Admin Guide

October 2021

# Contents

| Introduction                                      | 3  |
|---------------------------------------------------|----|
| Prerequisites                                     | 3  |
| Installing Crosswork Hierarchical Controller      | 7  |
| Security and Administration                       | 8  |
| System Health                                     | 14 |
| Crosswork Hierarchical Controller Database Backup | 16 |
| Regions                                           | 19 |
| Sites                                             | 28 |
| Tags                                              | 35 |

# Introduction

This document is an administration guide for installation and configuration of the Cisco Crosswork Hierarchical Controller (formerly Sedona NetFusion) platform version 5.1.

The document explains:

- · Crosswork Hierarchical Controller in Brief
- Crosswork Hierarchical Controller Installation Prerequisites
- Installing Crosswork Hierarchical Controller
- Security and Administration
- System Health
- Database Backup and Restore
- Model Settings (Regions, Tags, and Events)

# **Prerequisites**

# **Hardware**

#### **Server Node**

This spec is for active and standby or standalone instances of Crosswork Hierarchical Controller.

| Hardware                                                                                                    | Requirement                                                                                                    |
|----------------------------------------------------------------------------------------------------|----------------------------------------------------------------------------------------------------|
| CPU                                                                                                    | 10 Cores                                                                                                    |
| Memory                                                                                                    | 96 GB                                                                                                    |
| Storage - for lab                                                                                                 | 400 GB SSD                                                                                                    |
| Storage - for production<br>(only for Crosswork<br>Hierarchical Controller<br>storage, not including OS<br>needs) | 3 TB disk. These partitions are recommended:  OS partitions - 500 GB  Data partition for Crosswork Hierarchical Controller - 2000 GB  For expansion - 500 GB  The data partitions (as a minimum) must use SSD.  For more details on the calculated storage, see Solution Dimensions. |
| VMs                                                                                                    | 1                                                                                                    |

| Hardware | Requirement |
|----------|-------------|
|          |             |

#### Witness Node

The witness node is the third node in the 'three-node-cluster' high availability solution of Crosswork Hierarchical Controller.

| Hardware | Requirement |
|----------|-------------|
| CPU      | 8 Cores     |
| Memory   | 16 GB       |
| Storage  | 256 GB SSD  |
| VMs      | 1           |

# **Operating System**

The Crosswork Hierarchical Controller application can be installed on the following supported Operating Systems:

- RedHat 7.6 EE
- CentOS 7.6

The OS can be installed on bare-metal or VM (Virtual Machine) servers.

#### Client

The client machine requirements are:

- PC or MAC
- GPU
- Web browser with GPU hardware acceleration support
- Recommended
  - Screen resolution 1920x1080
  - Google Chrome web browser

Note: GPU is mandatory to properly get all the benefits of the network 3D map

## **Solution Dimensions**

Crosswork Hierarchical Controller is designed to model, analyze and perform provisioning operations in very large networks with hundreds of thousands of network elements, and millions of sub-NE and topology elements such as shelves, ports, links, tunnels, connections, and services. This document provides an analysis of the scale of the solution.

Before going into an in-depth analysis of the capabilities and limitations of Crosswork Hierarchical Controller, it is worth mentioning that the system has been successfully deployed for a few years over a network with about 12,000 optical NEs and 1,500 core and edge routers and growing to 19,000 NEs. This deployment uses direct access to the equipment, which is the most demanding case as explained below.

When designing a network controller like Crosswork Hierarchical Controller, one needs to consider the following potential scalability bottlenecks:

- · Communicating with the NEs
- Storing the network model in the database
- Rendering the data in the UI
- Processing network data in applications

Crosswork Hierarchical Controller HCO model capacity is currently specified as following:

| Components                                                          | Model Capacity |
|---------------------------------------------------------------------|----------------|
| NEs                                                                 | 100,000        |
| Links                                                               | 500,000        |
| Ports                                                               | 1,000,000      |
| LSPs                                                                | 12,000         |
| L3VPNs                                                              | 500,000        |
| Max response time for a node to be added/removed to a L3VPN service | 10 s           |
| SDN Controllers                                                     | 12             |

Note the above model capacity is based on our deployment experience. However the actual number is larger as the footprint can be increased (scaled up) to handle larger network capacity. Further assessment is possible on demand.

Sedona Crosswork Hierarchical Controller GUI can manage the following number of concurrent users with a typical distribution of roles:

| User          | Role                                                                                                    | Number of Users  |  |
|---------------|----------------------------------------------------------------------------------------------------|------------------|--|
| Read-only     | Access to Crosswork Hierarchical Controller Explorer UI.                                                                                           | 100 (AII)        |  |
| Operational   | Access to Crosswork Hierarchical Controller Explorer UI and all applications, some of which can change the network.                                | Less than 50     |  |
| Administrator | Full control over configuration and all users.<br>Access to Configuration UI, Crosswork Hierarchical Controller Explorer UI, and all applications. | Can be 100 (All) |  |

# **Storage**

The storage volume required for Crosswork Hierarchical Controller production depends on the amount of storage needed for performance counters and for daily DB backups.

The performance monitoring storage is calculated based on the number of client ports and the amount of time the counters are stored. The ballpark figure is 700 MB for 1000 ports.

The detailed formula to calculate the storage is:

<uncompressed data>=<number of ports>\*<samples per day>\*<number of days>\*60

## Storage = (<uncompressed data>\*0.1)+<daily backup size>\*<number of days>\*<number of months>

Taking the following assumptions into account:

- Samples samples per day
- Sample size per port 60 bytes
- Days number of days the PM data is stored
- Compression ratio data is compressed in DB, at a ratio of ~10%
- Daily backup ~60 MB per day
- Number of backup day default is for last 7 days
- Number of backup months default is 3 months

## **Installation Recommendations**

- Use NTP to synchronize all clocks between the network elements.
- Ensure that the required ports are available and that the relevant ports are open to communicate with the network, managers and controllers (e.g. SNMP, CLI SSH, NETCONF). See the <u>Ports</u> section.
- Obtain the installation file (see the *Cisco Crosswork Hierarchical Controller Release Notes*) from your support representative. Download this file to a directory of your choice.
- Ensure that no firewalls prevent access between the Crosswork Hierarchical Controller platform and the remote hosts.
- Run a 'yum' update to make sure that any recent OS patches are installed (see recommendations here when no internet access is available: <a href="https://access.redhat.com/solutions/29269">https://access.redhat.com/solutions/29269</a>).
- Access the Crosswork Hierarchical Controller web client

#### **Communications Matrix**

The following are the default port requirements if the items listed in the Description column are used. You can configure these ports differently.

| User     | Role                       | Number of Users                       |
|----------|----------------------------|---------------------------------------|
| Inbound  | TCP 22                     | SSH remote management                 |
|          | TCP 80                     | HTTP for UI access                    |
|          | TCP 443                    | HTTPS for UI access                   |
| Outbound | TCP 22                     | NETCONF to routers                    |
|          | UDP 161                    | SNMP to routers and/or ONEs           |
|          | TCP 389                    | LDAP if using Active Directory        |
|          | TCP 636                    | LDAPS if using Active Directory       |
|          | Customer Specific          | HTTP for access to an SDN controller  |
|          | Customer Specific          | HTTPS for access to an SDN controller |
|          | TCP 3082, 3083, 2361, 6251 | TL1 to optical devices                |

# **Installing Crosswork Hierarchical Controller**

#### To install Crosswork Hierarchical Controller:

- 1. Go to the directory where the .sh installation file is downloaded.
- 2. Execute the installation command as root:

```
sudo su -
bash ./<file name>.sh
```

The installation procedure requires no input from you during the installation. The installation procedure checks the HW resources and if there are insufficient resources, an error is raised, and you can either abort or resume the installation. In the event of other failures, contact your local Sedona support team.

After the installation is complete, type sedo -h to enter the Crosswork Hierarchical Controller command line tool. Type the command version to check that the version was installed properly.

- 3. Log in to the Crosswork Hierarchical Controller user interface https://server-name or IP with the user admin and password admin.
- In the applications bar in Crosswork Hierarchical Controller, select User Profile > Change Password. The default admin password must be changed.

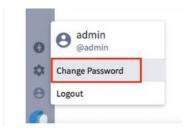

# **View Installed Crosswork Hierarchical Controller Applications**

The relevant Crosswork Hierarchical Controller applications are integrated in the .sh installation file and are installed as part of the Crosswork Hierarchical Controller platform.

#### To view the installed Crosswork Hierarchical Controller applications:

- After the installation is complete, ensure that you have root access to the OS where Crosswork Hierarchical Controller is installed, and type sedo -h to open the sedo utility by Sedona.
- 2. Run the following command to see which applications are installed:

```
sedo apps list
```

The output displays the installed applications with their ID, name and if they are enabled or not. All applications, except system apps (e.g. Device Manager) are disabled by default.

#### **Enable or Disable Applications**

Installed applications can be enabled and disabled using a sedo command.

## To enable or disable applications:

1. To enable an application, run the command:

```
sedo apps enable [application ID]
```

The application only appears in Crosswork Hierarchical Controller explorer after the application is enabled. If Crosswork Hierarchical Controller Explorer is already open, refresh the page. The application icon appears in the applications bar on the left.

2. To disable an active application, run the command:

```
sedo apps disable [application ID]
```

After disabling the application, the icon is no longer visible in the applications bar.

# **Install Crosswork Hierarchical Controller Applications**

#### To install an application:

- 1. Obtain the **netfusion-apps.tar.gz** file which contains the application that needs to be installed or upgraded, and copy it to the Crosswork Hierarchical Controller server
- 2. Run the command:

```
sedo import apps [netfusion-apps.tar.gz file]
```

# **Upgrade Crosswork Hierarchical Controller Applications**

It is possible to upgrade an application without re-installing the Crosswork Hierarchical Controller platform.

## To upgrade an application:

- 1. Obtain the **netfusion-apps.tar.gz** file which contains the application that needs to be installed or upgraded, and copy it to the NetFusion server
- 2. Run the command:

```
sedo import apps [netfusion-apps.tar.gz file]
```

**Note:** If the upgraded application was enabled before upgrading the Crosswork Hierarchical Controller platform, the existing instance is automatically shut down and a new upgraded instance is started

## **Add Network Adapters and Discover Network Devices**

For instructions on how to add network adapters and discover network devices, refer to the *Device Manager User Guide*.

## Security and Administration

## **User Administration**

Crosswork Hierarchical Controller supports the creation and maintenance of local users, as well as integration with an Active Directory (LDAP) server. Local users can be created and assigned a role and permissions. The administrator can also select password complexity rules (OWASP) on passwords of local users. By selecting a scoring level, the length and character composition of the password is enforced.

| Crosswork Hierarchical<br>Controller Role | Permissions                                                                                                    |
|-------------------------------------------|----------------------------------------------------------------------------------------------------|
| ReadOnly                                  | Read-only access to Crosswork Hierarchical Controller Explorer UI.                                                                       |
| User                                      | Access to Crosswork Hierarchical Controller Explorer UI and all apps, some of which can change the network.                              |
| Admin                                     | Full control over configuration and all users.  Access to Configuration UI, Crosswork Hierarchical Controller Explorer UI, and all apps. |

| Crosswork Hierarchical Controller Role | Permissions                                                                                                    |
|----------------------------------------|----------------------------------------------------------------------------------------------------|
| Support                                | Same permissions as the User role with the addition of access to Crosswork Hierarchical Controller diagnostic tools for the Sedona Support Team. |

# To add/edit a user:

- 1. In the applications bar in Crosswork Hierarchical Controller, select **Settings**.
- 2. Click Security Settings.

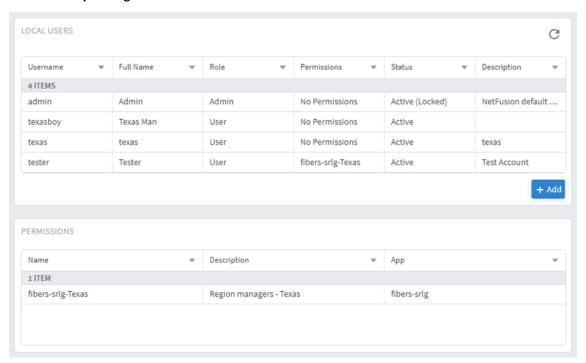

3. In LOCAL USERS, click Add or click on an existing user.

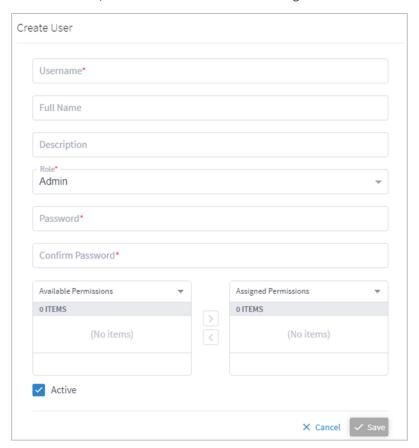

- 4. Complete the fields and assign any required permissions.
- 5. Click Save.

# **Active Directory**

Crosswork Hierarchical Controller allows for authenticating users via an LDAP server.

# To configure an LDAP Server:

- 1. In the applications bar in Crosswork Hierarchical Controller, select Settings.
- 2. Click Security Settings.

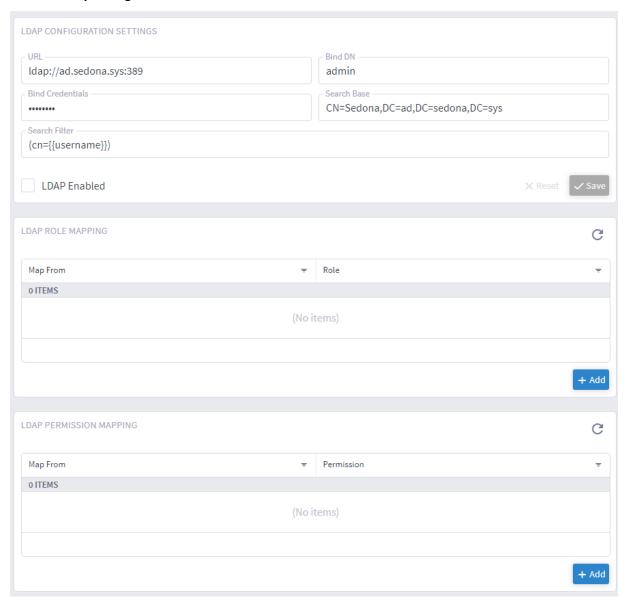

- 3. Configure the **ACTIVE DIRECTORY (LDAP)** settings. Full information on security in Crosswork Hierarchical Controller can be found in the *Crosswork Hierarchical Controller Security Architecture Guide*.
- 4. Click Save.

# **Login Limits**

Number of logins attempts by users can be limited to avoid denial of service and brute force attacks.

# To configure login limits:

- 1. In the applications bar in Crosswork Hierarchical Controller, select Settings.
- 2. Click Security Settings.

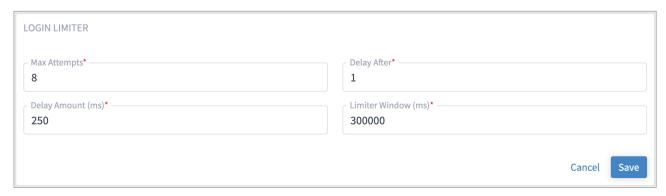

- Configure the LOGIN LIMITER settings.
- 4. Click Save.

## **SYSLOG Notifications**

Crosswork Hierarchical Controller can send SYSLOG notification on security and monitoring events to multiple destinations.

The categories of these events are:

- Security all login and logout events
- Monitoring disk space thresholds, load average thresholds
- SRLG get notifications on fiber SRLG app when new violations were detected
- All security and monitoring

Crosswork Hierarchical Controller sends three types of messages with the following facility codes:

- AUTH (4) for /var/log/security messages.
- LOGAUDIT (13) for Audit messages (login, logout, and so on).
- USER (1) for all other messages.

#### To add a new server:

- 1. In the applications bar in Crosswork Hierarchical Controller, select **Settings**.
- 2. Click Security Settings.

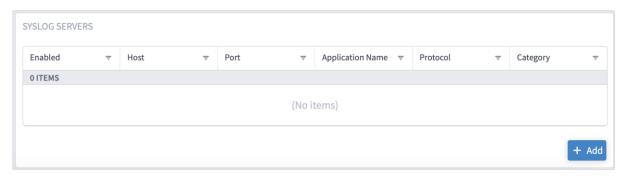

3. In SYSLOG SERVERS, click Add.

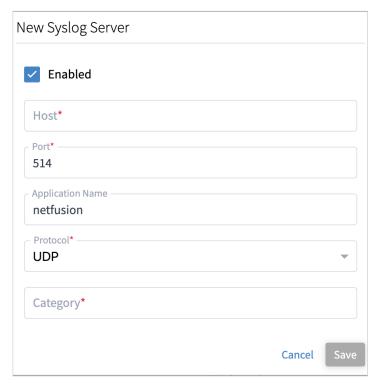

- 4. Complete the following:
  - Host
  - Port: 514 or 601
  - Application Name: free text
  - Protocol: TCP or UDP
  - · Category: security, monitoring, srlg, all

5. Click Save.

# System Health

# **View System Info**

## To view system info:

In the applications bar in Crosswork Hierarchical Controller, select Settings.

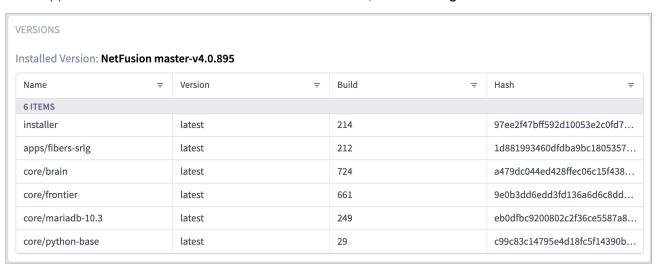

In System Info, the VERSIONS table displays the installed packages and their build number.

## **View System CPU Load**

The Crosswork Hierarchical Controller platform performance can be tracked and you can view system CPU load and disk usage in the UI to isolate a specific service that may cause a reduction in performance or block specific functionality.

## To view the system load:

- 1. In the applications bar in Crosswork Hierarchical Controller, select Settings.
- 2. In System Info, the SYSTEM LOAD information is updated every two minutes by default.
  - The values in the three rectangles displays the percentage of the CPU used by Crosswork Hierarchical Controller in the last minute, 5 minutes and 15 minutes (server load average).

 The columns display the percentage memory and CPU currently used by each of the Crosswork Hierarchical Controller processes.

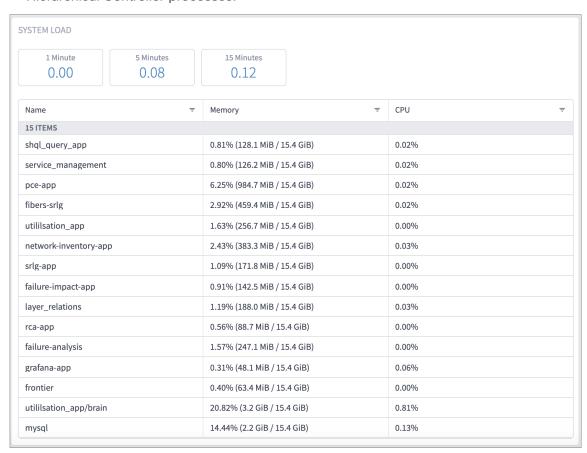

3. To configure a different interval, run the command:

```
sedo config set monitor.load_average.rate.secs [VALUE]
```

- 4. Refresh the screen to see the change.
- 5. To set a load average threshold (a SYSLOG notification is generated when this is crossed), run the command:

```
sedo config set monitor.load average.threshold [VALUE]
```

The recommended threshold is the number of cores multiplied by 0.8.

## **View Disk Usage**

## To view disk usage:

- 1. In the applications bar in Crosswork Hierarchical Controller, select Settings.
- 2. In System Info, the DISK USAGE information is updated every hour by default.
  - The values in the three rectangles displays the available, used and total disk space on the current partition.

• The Size column displays the size of each of the Crosswork Hierarchical Controller application containers (excluding the application data).

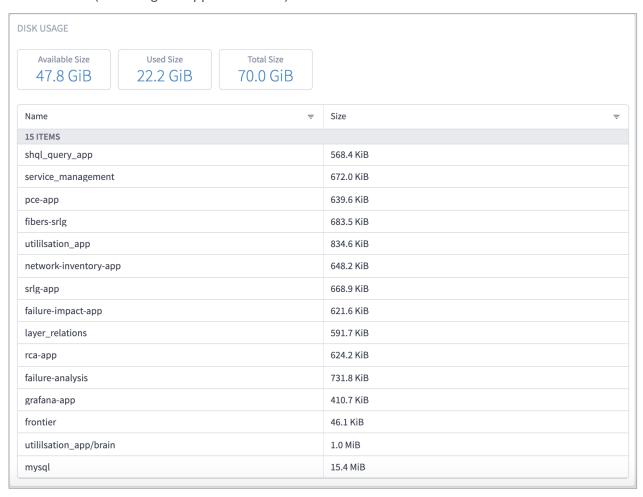

3. To configure a different interval, run the command:

```
sedo config set monitor.diskspace.rate.secs [VALUE]
```

- 4. Refresh the screen to see the change.
- 5. To set a disk space threshold (a SYSLOG notification is generated when this is crossed), run the command:

```
sedo config set monitor.diskspace.threshold.secs [VALUE]
```

The recommended threshold is 80%.

# Crosswork Hierarchical Controller Database Backup

# **Periodical Crosswork Hierarchical Controller DB Backup**

- Backups are done every day automatically.
- Daily backups only include the gap from the previous day. These delta backups expire after a week.
- A full backup is done once a week automatically. The full backup expires after a year.

# **Manual Crosswork Hierarchical Controller DB Backup**

You can manually back up the database, and you can use this complete backup file to restore the Crosswork Hierarchical Controller database or copy it to a new instance.

## To back up the DB:

To back up the database, use the command:

```
sedo system backup
```

The backup file name includes the version and date.

```
netfusion-backup-}5.0.1661-20210228100905.tar.gz
```

## **Restore the Crosswork Hierarchical Controller DB**

When you restore, Crosswork Hierarchical Controller uses the last full backup plus the delta backups to restore. This is done automatically for you when you use the restore command.

#### To restore the DB:

• To restore the database, use the command:

```
sedo system restore [-h] (--backup-id BACKUP_ID | --filename FILENAME) [--no-verify] [-f]
optional arguments:
```

```
-h, --help show this help message and exit
--backup-id BACKUP_ID restore backup by this ID
--filename FILENAME restore from this backup filename
--no-verify do not verify backup file integrity
-f, --force do not prompt for confirmation
```

# **List the Crosswork Hierarchical Controller DB Backups**

Backups are created as follows:

- A full backup is created every Sunday (with an expiration of a year later).
- A delta backup is created daily, except for Sunday (with an expiration of seven days later).

So typically you will see six delta backups between full backups.

In addition, full backups are created (with an expiration of seven days later):

- When the machine is first installed.
- If Crosswork Hierarchical Controller or the entire machine is rebooted (Monday to Saturday).
- To list the backups:
- To list the backups, use the command:

```
sedo system list-backups
```

| ID         | Timestamp              | Type  | +                      | Status | Size     |
|------------|------------------------|-------|------------------------|--------|----------|
| 1   QP80G0 | 2021-02-28 04:00:04+00 | FULL  | 2022-02-28 04:00:04+00 | OK     | 75.2 MiB |
| 2   QP65S0 | 2021-02-27 04:00:01+00 | DELTA | 2021-03-06 04:00:01+00 | OK     | 2.4 MiB  |
| 3   QP4B40 | 2021-02-26 04:00:04+00 | DELTA | 2021-03-05 04:00:04+00 | OK     | 45.9 MiB |
| 4   QP2GG0 | 2021-02-25 04:00:03+00 | DELTA | 2021-03-04 04:00:03+00 | OK     | 44.3 MiB |
| 5   QP0LS0 | 2021-02-24 04:00:00+00 | DELTA | 2021-03-03 04:00:00+00 | OK     | 1.5 MiB  |
| 6   QOYR40 | 2021-02-23 04:00:03+00 | FULL  | 2021-03-02 04:00:03+00 | OK     | 39.7 MiB |

# Regions

Regions are the geographical areas where network sites are located. The Model Settings application enables you to view and filter regions, delete regions, export regions, and import regions.

# **View a Region**

You can view a region in Model Settings.

## To view a region in Model Settings:

- 1. In the applications bar in Crosswork Hierarchical Controller, select Services > Model Settings.
- 2. Select the **Regions** tab.

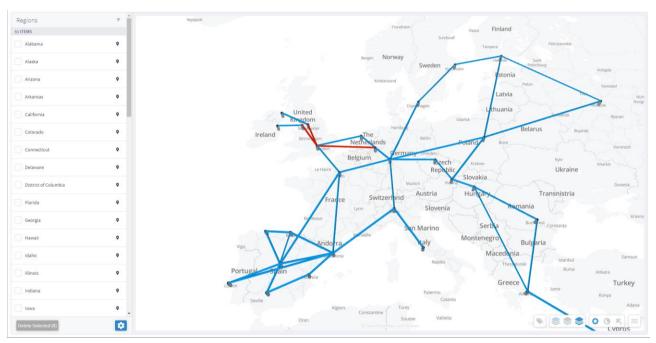

3. To view a region, in **Regions**, click next to the required region, for example, **Connecticut**. The map moves to the selected region. The region is outlined.

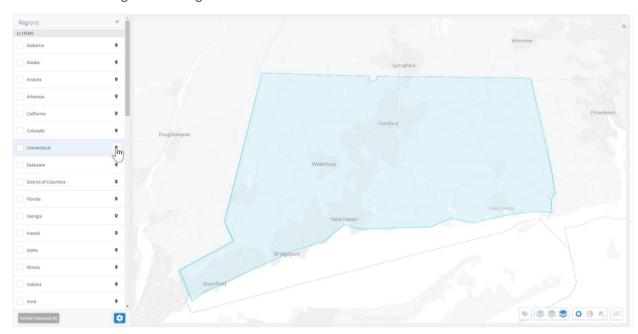

# **Filter the Regions**

You can filter the regions.

# To filter a region:

- 1. In the applications bar in Crosswork Hierarchical Controller, select Services > Model Settings.
- 2. Select the **Regions** tab.

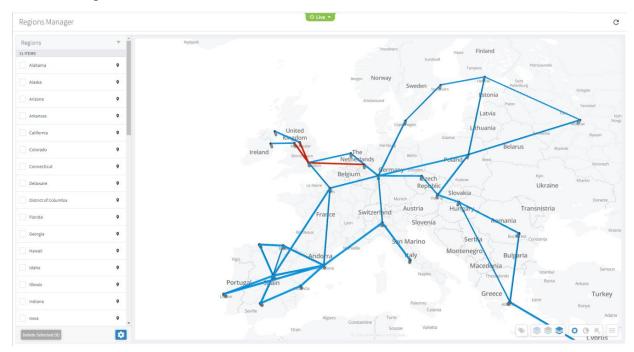

3. To filter the regions, click and enter the filter criteria (case insensitive).

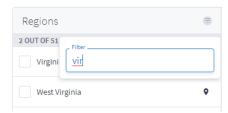

# **Delete Regions**

You can delete regions in Regions Manager.

# To delete regions in Regions Manager:

- 1. In the applications bar in Crosswork Hierarchical Controller, select Services > Model Settings.
- 2. Select the Regions tab.

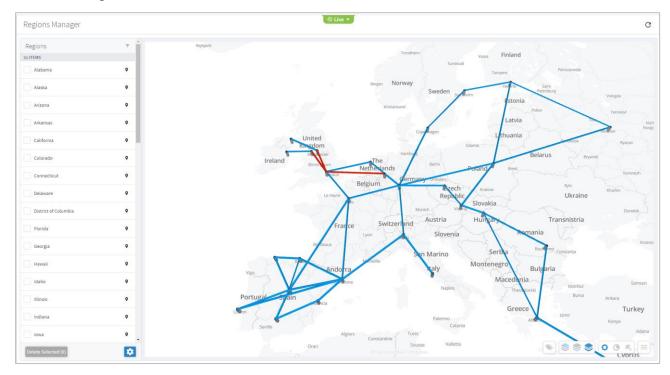

3. In Regions, select one or more regions.

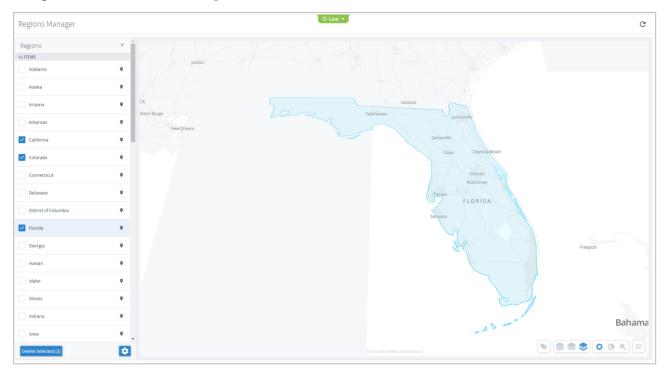

4. Click Delete Selected.

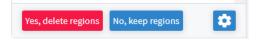

5. To delete the regions, click Yes, delete regions.

# **Export and Import Regions**

Sales Engineers will usually set up the regions in your model. The regions are set up according to the standards published by <a href="http://geojson.io/">http://geojson.io/</a> and can be exported or imported in GeoJSON or Region POJOs.

You can import (and export) regions in the following formats:

- GeoJSON
- Region POJOs
- Valid geometry types for regions are:
- Point
- LineString
- Polygon
- MultiPoint
- MultiLineString
- MultiPolygon

# To export regions:

- 1. In the applications bar in Crosswork Hierarchical Controller, select Services > Model Settings.
- 2. Select the **Regions** tab.
- 3. In **Regions**, click .

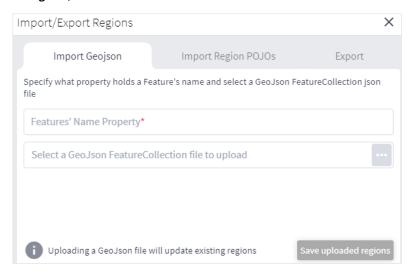

4. To export In **Regions**, select the **Export** tab.

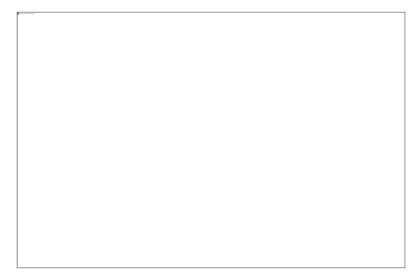

- 5. Select the required format, and then click **Export regions** . The JSON file is downloaded.
- 6. (Optional) Use a JSON formatter to review the content.

```
type : FeatureCollection
      name : netfusion-regions-geoison
      crs : urn:ogc:def:crs:OGC::CRS84
    ▼ features [51]
      ▼ 0 {3}
         ▼ properties {2}
              name : Alabama
              GUID : RG/USA-3541
         ▼ geometry {2}
             type : MultiPolygon
            ▼ coordinates [2]
              ▼ 0 [1]
                 ▼ 0 [122]
                    ₩ 0 [2]
                          0:-87.48951063106118
```

## To import regions:

- 1. (Option 1) Prepare the import file in GeoJSON format:
  - A quick way to create the file in the correct format is to export the current regions in the required format and then edit the file.
  - The GeoJSON import file must be a FeatureCollection GeoJSON file and not a single Feature GeoJSON file.
  - The GeoJSON import file MUST have a region name property that will be specified when you import the file.
  - The GeoJSON import file may include a GUID for each region. If a GUID is not provided, Regions
    Manager, generates a GUID for the GeoJSON feature. If a GUID is provided, Regions Manager uses it,
    and if a region with that GUID already exists it is updated.
  - Each region name (and GUID if included) must only appear once.
  - Region names are case insensitive.
  - If a region already exists either by GUID or with an identical name, when you import the file, a
    message appears informing you that the region will be updated if you proceed.

- 2. (Option 2) Prepare the import file in Region POJOs format:
  - A quick way to create the file in the correct format is to export the current regions in the required format and then edit the file.
  - The RegionPOJO import file has a fixed format and the region name property is **name**. This property does not have to be specified when you import the file.
  - The RegionPOJO import file must include the region GUID as a property.
  - · Each region name and GUID must only appear once.
  - · Region names are case insensitive.
  - If a region already exists (by name or GUID), when you import the file, a message appears informing
    you that the region will be updated if you proceed.
- 3. In the applications bar in Crosswork Hierarchical Controller, select Services > Model Settings.
- 4. Select the Regions tab.
- 5. In Regions, click 🚨 .

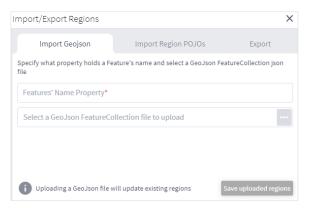

- 6. To import regions in GeoJSON format:
  - Enter the property that includes the region name. Typically, this would be name.
  - Select a file to upload.
- 7. To import regions in Region POJOs format:
  - Select the Import Region POJOs tab.
  - Select a file to upload.
- 8. Click Save uploaded regions. The JSON file is processed.

9. If there are updates to existing regions, a list of the regions that will be updated appears. To proceed, click **Upload and update regions**.

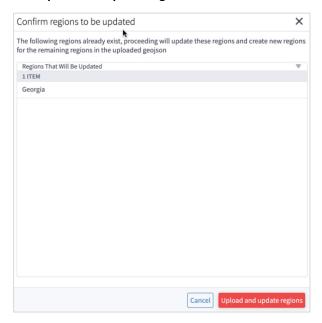

# **Regions API**

Sedona Sales Engineers will usually set up the regions and overlays in your model. The regions are set up according to the standards published by <a href="http://geojson.io/">http://geojson.io/</a>. You can query the model to return the region definition. This returns the region GUID, name, coordinates, and geometry type. Valid geometry types for regions are: Point, LineString, Polygon, MultiPoint, MultiLineString, and MultiPolygon.

In Crosswork Hierarchical Controller, devices are attached to sites. Sites have geographical coordinates (latitude, longitude). A site may be in one or more regions.

Overlaps are used to group several regions, for example, the countries in Africa.

There are several APIs that can be used to:

- Get the region definition.
- Get the sites in one or more regions.
- Add regions to an overlay.
- Get the sites in an overlay.

Several samples are listed below:

• To return the RG/1 region definition, run the following GET command:

```
curl -skL -u admin:admin -H 'Content-Type: application/json' https://$SERVER/api/v2/config/regions/RG/1 | jq
```

To return the sites in the Estonia and Greece regions:

```
curl -skL -u admin:admin -H 'Content-Type: application/json'
https://$SERVER/api/v2/config/regions/RG/1 | jq
```

• To return the sites in the Estonia and Greece regions:

```
curl -skL -u admin:admin -H 'Content-Type: text/plain' -d 'region[.name in ("Estonia",
"Greece")] | site' https://$server/api/v2/shql
```

• To add the Estonia and Greece regions to the overlay\_europe overlap:

```
curl -X PUT -skL -u admin:admin -H 'Content-Type: application/json' -d '{"guid": "RG/116",
"overlay": "overlay_europe"}' https://$SERVER/api/v2/config/regions/RG/116
curl -X PUT -skL -u admin:admin -H 'Content-Type: application/json' -d '{"guid": "RG/154",
"overlay": "overlay europe"}' https://$SERVER/api/v2/config/regions/RG/154
```

To return the sites in the overlay\_europe overlay:

https://\$SERVER/api/v2/config/regions/RG/154

```
curl -skL -u admin:admin -H 'Content-Type: text/plain' -d 'region[.overlay =
"overlay_europe"] | site' https://$SERVER/api/v2/shql | jq | grep -c name
```

The regions and overlays can be used in SHQL to query the model. You can transition down the model using link or site.

```
To return all the links in a specific region (using SHQL): region[.name = "France"] | link
```

## Sites

Sites are the logical groupings in the network. The Model Settings application enables you to view and filter sites, delete sites, export sites, and import sites.

The physical objects in the site can be grouped by parent object, which in turn can be grouped by the next level of parent object, and so on. The only limitation is that all sites must have the same number of levels.

## **View a Site**

You can view a site in Model Settings.

## To view a site in Model Settings:

- 1. In the applications bar in Crosswork Hierarchical Controller, select Services > Model Settings.
- 2. Select the Sites tab.

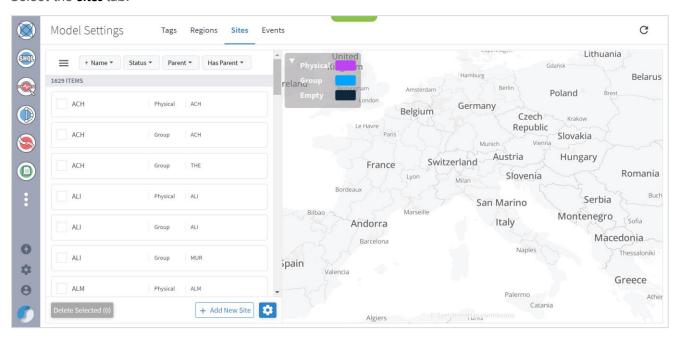

3. To view a site item, in Sites, click the required site item. The map moves to the selected site item.

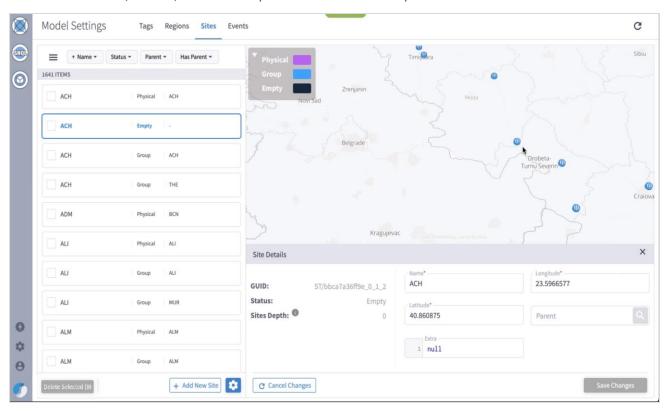

## **Filter the Sites**

You can filter the sites, by name, status, parent or has parent.

#### To filter a site:

- 1. In the applications bar in Crosswork Hierarchical Controller, select Services > Model Settings.
- 2. Select the Sites tab.
- 3. To filter the sites, click and select or enter the filter criteria (case insensitive).

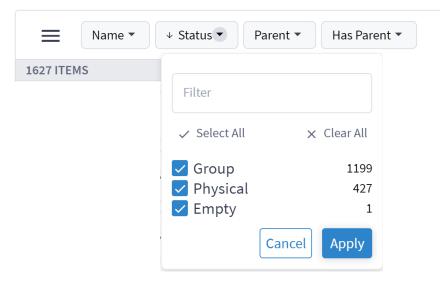

# **Delete Sites**

You can delete sites in Sites Manager.

# To delete sites in Sites Manager:

- 1. In the applications bar in Crosswork Hierarchical Controller, select Services > Model Settings.
- 2. Select the **Sites** tab.
- 3. In Sites, select one or more sites.
- 4. Click **Delete selected**. A confirmation appears.
- 5. To delete, click Delete selected.

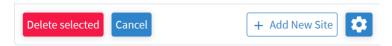

# **Add Sites**

You can add sites in Sites Manager.

## To add sites in Sites Manager:

- 1. In the applications bar in Crosswork Hierarchical Controller, select Services > Model Settings.
- 2. Select the **Sites** tab.
- 3. Click Add New Site.

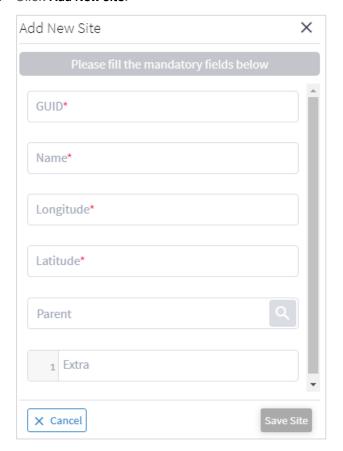

- Enter the site details.
- 5. Click Save Site.

# **Export and Import Sites**

Sales Engineers will usually set up the sites in your model. The sites are set up according to the standards published by <a href="http://geojson.io/">http://geojson.io/</a> and can be exported or imported in GeoJSON or Site POJOs.

You can import (and export) sites in the following formats:

- GeoJSON
- Site POJOs

#### To export sites:

- 1. In the applications bar in Crosswork Hierarchical Controller, select Services > Model Settings.
- 2. Select the **Sites** tab.
- 3. In Sites, click 🔯 .

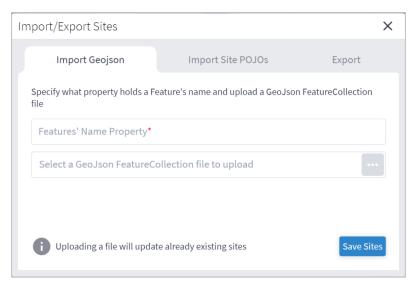

4. To export In **Sites**, select the **Export** tab.

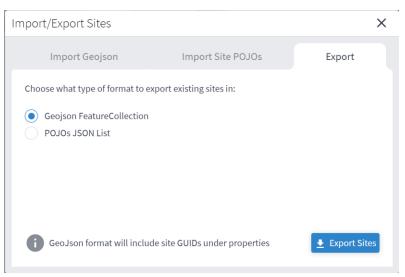

- 5. Select the required format, and then click **Export sites** . The **netfusion-sites-geojson.json** file is downloaded.
- 6. (Optional) Use a JSON formatter to review the content.

```
1 - {
 2 -
      "site": [
3 +
          "guid": "ST/001ca9f0dc37",
4
 5
          "latitude": 51.5105384,
          "longitude": -0.5950406,
 6
          "name": "SLO",
7
          "parent": {
8 -
9
            "guid": "ST/001ca9f0dc37 0"
10
          "extra": null
11
        },
12
13 -
          "guid": "ST/001ca9f0dc37_0",
14
          "latitude": 51.5105384,
15
          "longitude": -0.5950406,
16
17
          "name": "SLO",
18 -
          "parent": {
19
            "guid": "ST/2971737bd3ba_0_1"
20
          },
21
          "extra": null
22
23 ₹
          "guid": "ST/002d237f16fb8c65",
24
          "latitude": 37.9020842,
25
26
          "longitude": -6.5648524,
          "name": "ILA-SD1EV001-SD1SEV01-1",
27
          "parent": {
28 -
29
            "guid": "ST/002d237f16fb8c65_0"
          },
30
          "extra": null
31
32
33 +
          "guid": "ST/002d237f16fb8c65 0",
34
35
          "latitude": 37.9020842,
          "longitude": -6.5648524,
36
          "name": "ILA-SD1EV001-SD1SEV01-1",
37
```

## To import sites:

- 1. (Option 1) Prepare the import file in **GeoJSON** format:
  - A quick way to create the file in the correct format is to export the current sites in the required format and then edit the file.
  - The GeoJSON import file must be a FeatureCollection GeoJSON file and not a single Feature GeoJSON file.
  - The GeoJSON import file MUST have a site name property that will be specified when you import the file.
  - The GeoJSON import file may include a GUID for each site. If a GUID is not provided, Sites Manager, generates a GUID for the GeoJSON feature. If a GUID is provided, Sites Manager uses it, and if a site with that GUID already exists it is updated.

- Each site name (and GUID if included) must only appear once.
- Site names are case insensitive.
- If a site already exists either by GUID or with an identical name, when you import the file, a message appears informing you that the site will be updated if you proceed.
- 2. (Option 2) Prepare the import file in Site POJOs format:
  - A quick way to create the file in the correct format is to export the current sites in the required format and then edit the file.
  - The SitePOJO import file has a fixed format and the site name property is name. This property does
    not have to be specified when you import the file.
  - The SitePOJO import file must include the site GUID as a property.
  - Each site name and GUID must only appear once.
  - Site names are case insensitive.
  - If a site already exists (by name or GUID), when you import the file, a message appears informing you that the site will be updated if you proceed.
- 3. In the applications bar in Crosswork Hierarchical Controller, select Services > Model Settings.
- 4. Select the Sites tab.
- 5. In Sites, click 🚨 .

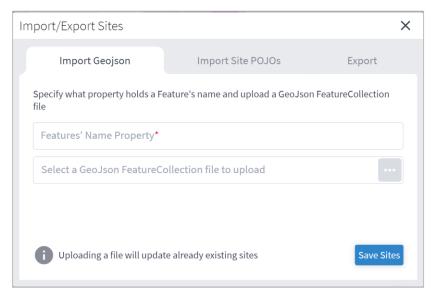

- 6. To import sites in GeoJSON format:
  - Enter the property that includes the site name. Typically, this would be name.
  - Select a file to upload.
- 7. To import sites in Site POJOs format:
  - Select the Import Site POJOs tab.
  - Select a file to upload.

- 8. Click Save uploaded sites. The JSON file is processed.
- 9. If there are updates to existing sites, a list of the sites that will be updated appears. To proceed, click **Upload and Update Sites**.

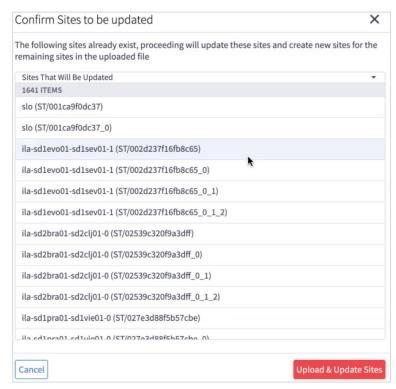

# **Tags**

Resources can be tagged with a text label (using key:value pair). You can view, add or delete tags in the Model Settings application (or using the Tags API).

Tags can be used as follows:

- In Explorer, for example, you can filter the 3D map by links tags this applies to the links that are visible in the map (logical, OMS), and you can select which tags to use as a map filter.
- In the Network Inventory application, you can show tags as columns.
- In the Path Optimization application, you can run a test on tagged links, and exclude tagged links from the path.
- In the Network Vulnerability application, you can run a test on tagged routers.
- In the Root Cause Analysis application, you can filter results by tag.

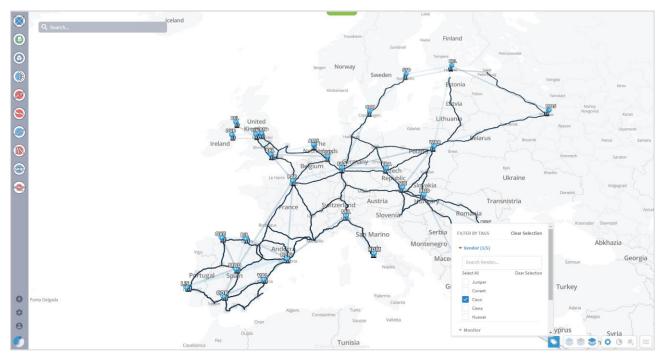

# **View the Tags**

# To view the tags in Model Settings:

- 1. In the applications bar in Crosswork Hierarchical Controller, select Services > Model Settings.
- 2. Select the Tags tab.

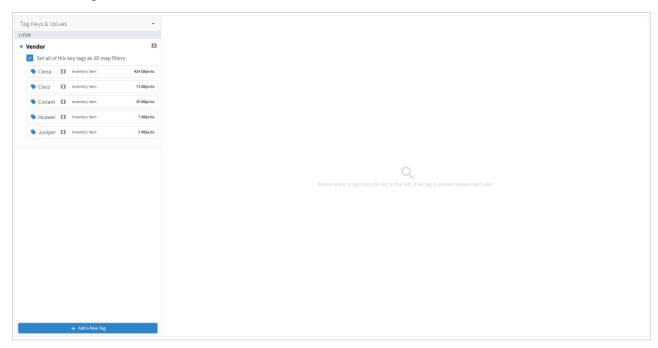

3. To view the tags, expand the tag key and select the value, for example, expand **Vendor**.

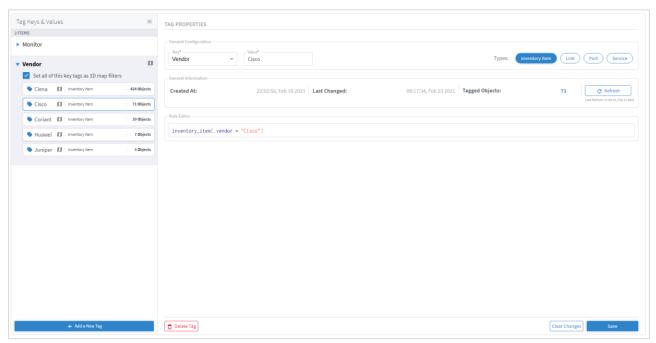

# **Add Tags**

You can add a new value to an existing tag, or add a new tag.

# To add tags in Model Settings:

- 1. In the applications bar in Crosswork Hierarchical Controller, select Services > Model Settings.
- 2. Select the Tags tab.
- 3. Click Add a New Tag.

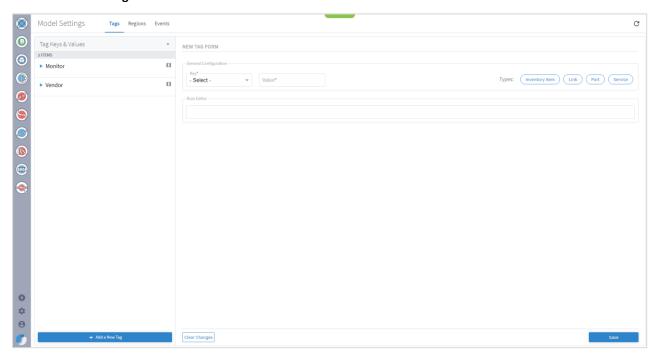

4. To add a new key, from the Key dropdown, select Add New Key.

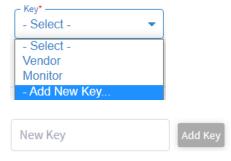

- 5. Enter a key name and click Add Key.
- 6. To add a new value to an existing key, from the **Key** dropdown select an existing key, and then enter a new **Value**.

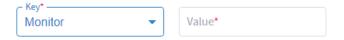

7. In the **Rule Editor**, select the required resources to apply the key and value to, for example, **inventory\_item** | port and then click **Save**. The key entry is added and you can see how many objects are tagged.

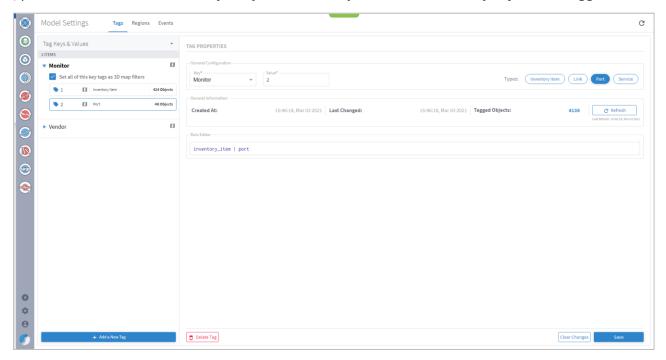

# **Delete Tags**

## To delete tags in Model Settings:

- 1. In the applications bar in Crosswork Hierarchical Controller, select Services > Model Settings.
- 2. Select the Tags tab.
- 3. Expand the required tag key and select a tag value.
- 4. Click Delete Tag.

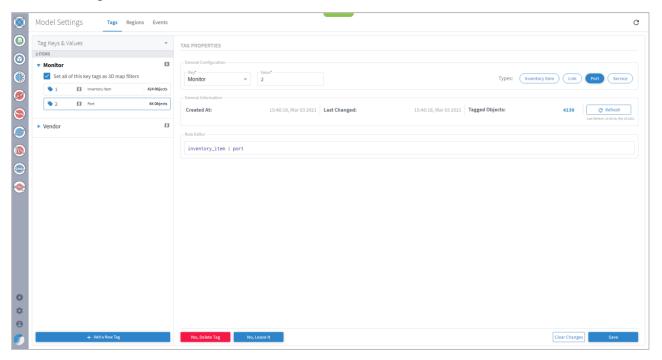

5. Click Yes, Delete Tag.

# **View Tag Events**

You can view a list add, update and delete tag events.

#### To view tag events in Model Settings:

- In the applications bar in Crosswork Hierarchical Controller, select Services > Model Settings.
- Select the Events tab.

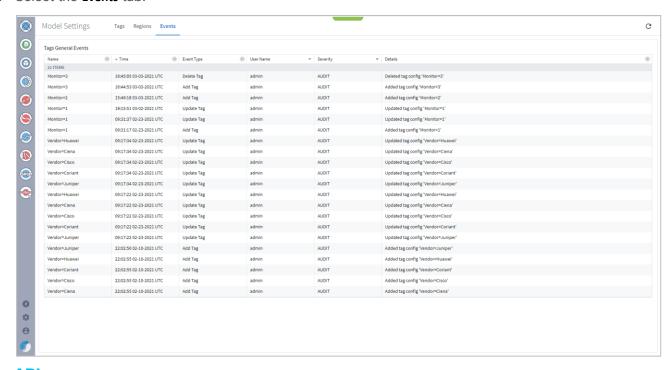

# Tags API

Tags can also be added or changed by API or SHQL.

## **Get Devices by Tags**

You can get devices by tags using the SHQL app.

To return all devices that are tagged with the Vendor tag set to Ciena (using SHQL):

```
inventory[.tags.Vendor has ("Ciena")]
```

#### **Add Tag to Device**

You can create a tag and assign the tag with a value to a device (or several devices) using the tags API. This API uses an SHQL rule as a parameter. All devices returned by the SHQL rule are tagged with the specified value. For example, this creates a Vendor tag and assigns the value Ciena to all the inventory items with vendor equal to Ciena.

```
POST "https://$SERVER/api/v2/config/tags" -H 'Content-Type: application/json' -d "{
    \"category\": \"Vendor\",
    \"value\": \"Ciena\",
    \"rules\": [
    \"inventory_item[.vendor = \\\"Ciena\\\"]\"
```

} "

| Parameter | Description                                                                                                    |
|-----------|----------------------------------------------------------------------------------------------------|
| category  | The tag category, for example, <b>Vendor</b> .                                                                       |
| value     | The value to tag the device with, for example, Ciena.                                                                |
| rules     | The SHQL rule to apply. The rule MUST return items.  Use the following in the rules: regions, tags, site, inventory. |

For example, you can add tags to devices by using a guery that returns all devices in a specific region:

```
POST "https://$SERVER/api/v2/config/tags" -H 'Content-Type: application/json' -d "{
    \"category\": \"Region\",
    \"value\": \"RG_2\",
    \"rules\": [
        \"region[.guid = \\\"RG/2\\\"] | site | inventory\"
    ]
}"
```

# **Delete Tag**

You can delete a tag.

DELETE "https://\$SERVER/api/v2/config/tags/Vendor=Ciena"

Americas Headquarters Cisco Systems, Inc. San Jose, CA Asia Pacific Headquarters Cisco Systems (USA) Pte. Ltd. Singapore **Europe Headquarters**Cisco Systems International BV Amsterdam,
The Netherlands

Cisco has more than 200 offices worldwide. Addresses, phone numbers, and fax numbers are listed on the Cisco Website at https://www.cisco.com/go/offices.

Cisco and the Cisco logo are trademarks or registered trademarks of Cisco and/or its affiliates in the U.S. and other countries. To view a list of Cisco trademarks, go to this URL: https://www.cisco.com/go/trademarks. Third-party trademarks mentioned are the property of their respective owners. The use of the word partner does not imply a partnership relationship between Cisco and any other company. (1110R)

Printed in USA Cxx-xxxxxx-xx 10/21